$C$   $D$ 

#### [Home](https://docs.samarth.ac.in/) / [Docs](https://docs.samarth.ac.in/docs/) / [Accounts](https://docs.samarth.ac.in/docs/accounts-and-finance/) and Finance / Endowment

## **Endowment**

### **Introduction**

Endowment portal helps alumni, friends and society to give back to the society by smoothing the process of contribution and managing them.

- **What does an Endowment do?**
	- An endowment links past, current, and future generations.
	- $\circ$  It allows an institution to make commitments far into the future, knowing that resources to meet those commitments will continue to be available.
- **Endowments serve institutions by:**
	- Providing stability
	- Leveraging other sources of revenue
	- Encouraging innovation and flexibility
	- a degree of confidence for the future.

## **Dashboard**

Dashboard shows the types of contribution and higest contribution amount. It shows the graphical representation of historical events of endowment porta usages. Admin will aslo get the below options on dashboard:

## **Admin Dashboard**

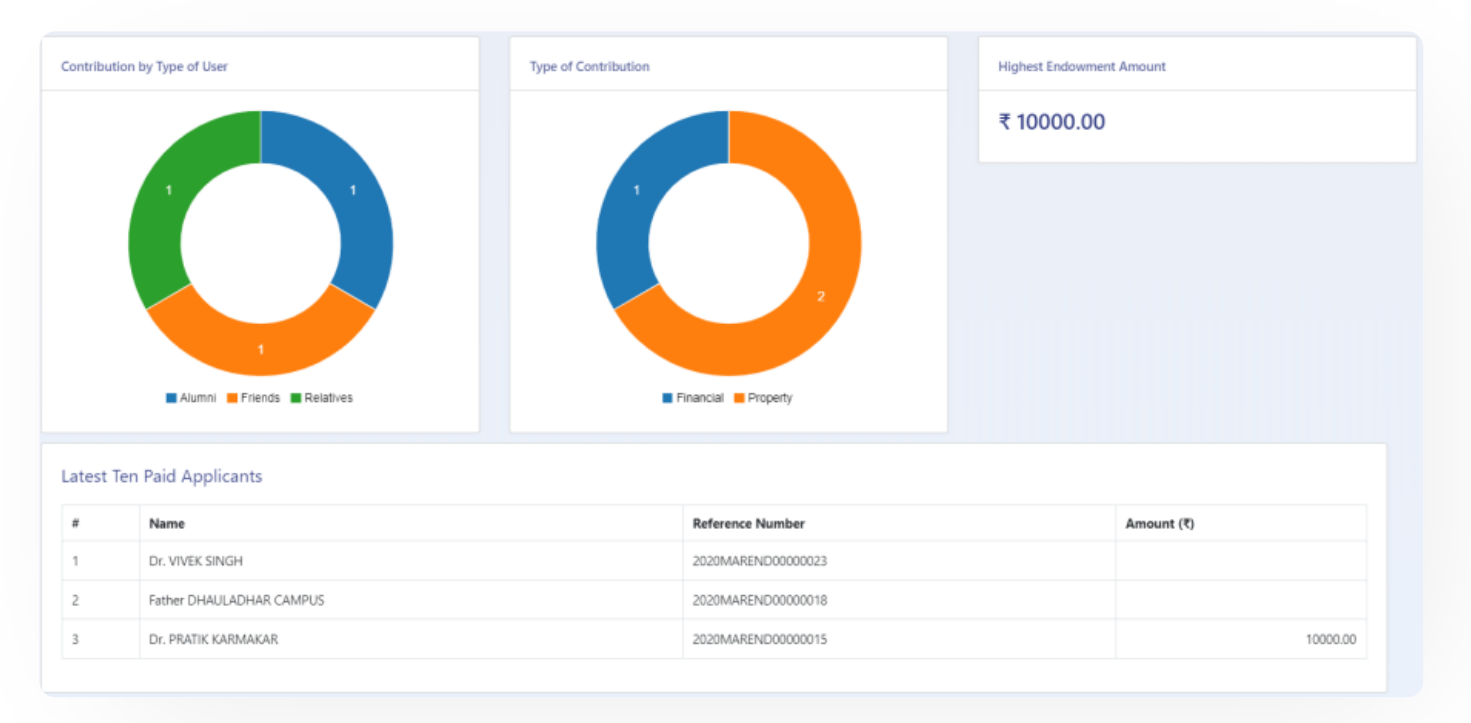

## **Settings**

This section contains the configuration detail related to the Endowment module. Only the admin with the rights of Endowment\_Admin can view and access it.

**SI** 

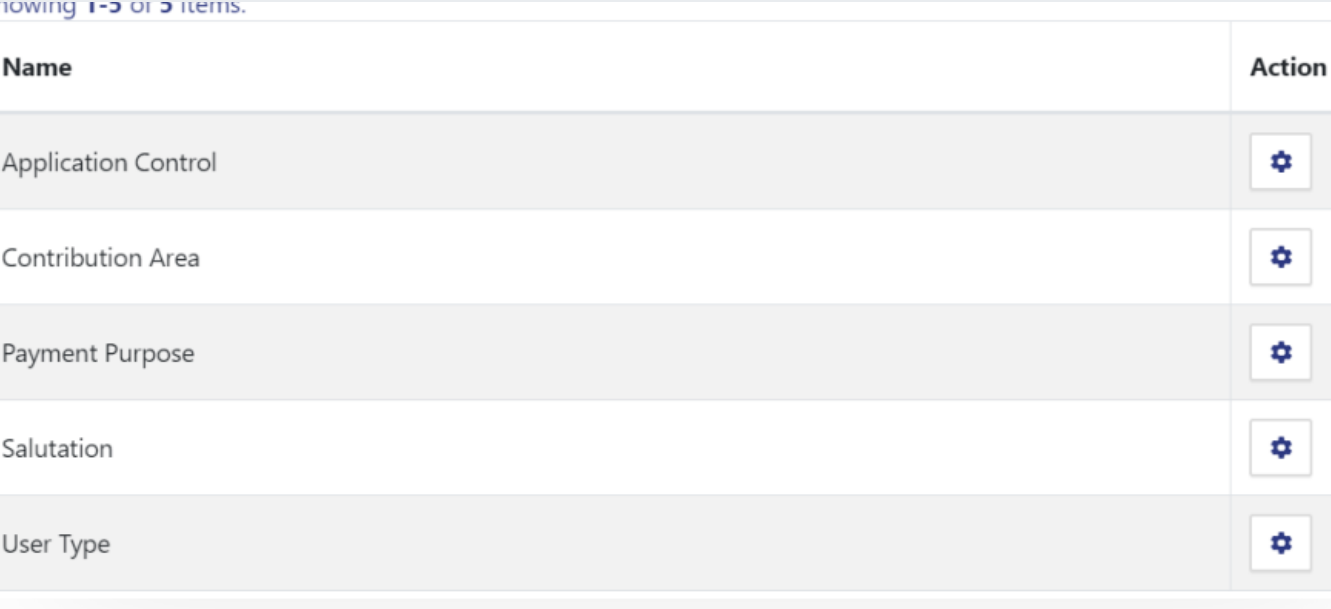

## **Application Control**

In this field, all the Application Control messages are listed.

#### **Endowment Application Controls**

#### Showing 1-20 of 33 items.  $#$ **Key** Value Json **Actions Endowment Portal**  $\bullet$ Ź app\_name  $\mathbf{1}$ University of Delhi  $\overline{2}$ org\_name  $\bullet$ ∕ • Admin can only view the details by clicking on  $\bullet$  icon available in front of every entry.

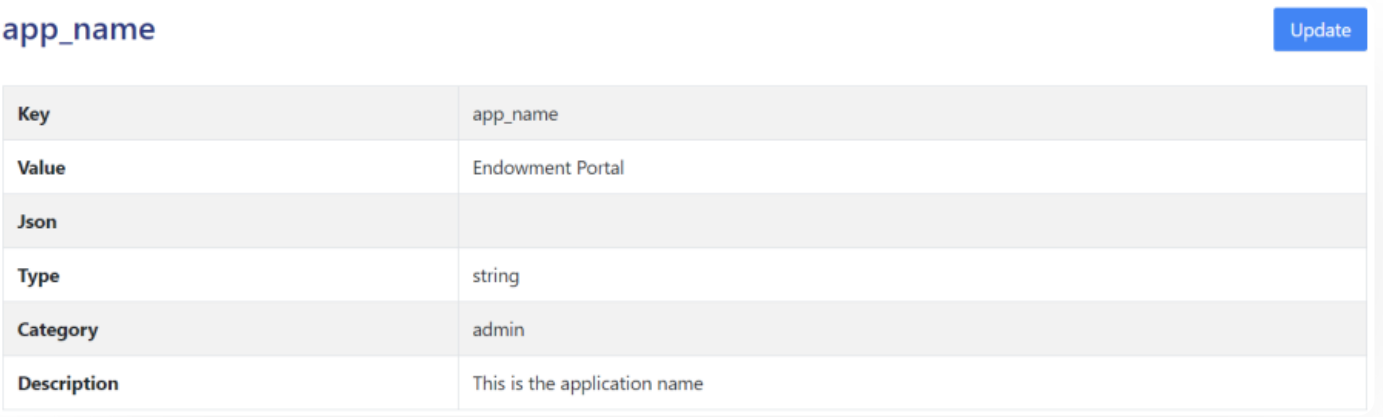

 $C$   $C$ 

¢

٠

÷.

٠

٠

# Admin can edit/update the details by clicking on the icon available. **[Samarth](https://docs.samarth.ac.in/)** $C$ opuate Endowment Application Control, app\_name Key \* app\_name Value \* **Endowment Portal** Json Type string Category admin Description

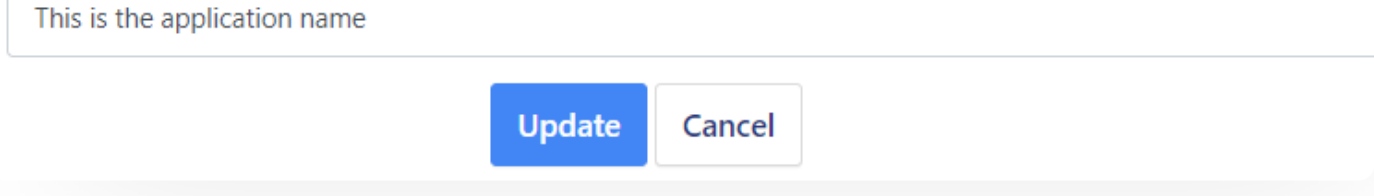

## **Contribution Areas**

In this field, all the endowment-related contribution areas will be listed.

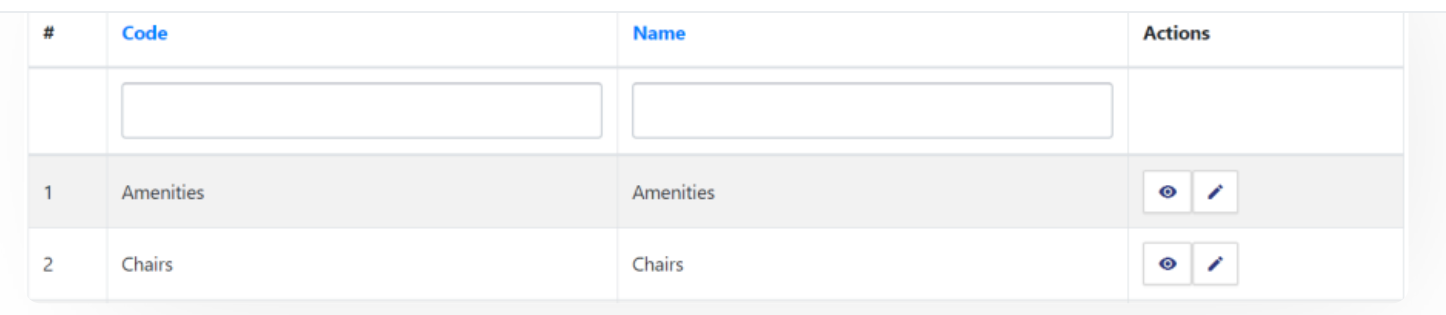

 $C$   $C$ 

- Admin can add a new contribution area by clicking on the "Add Contribution Area" button present on the top right side of the portal and fill in the required details:-
	- 1. Code
	- 2. Name

## **Create Endowment Contribution Area**

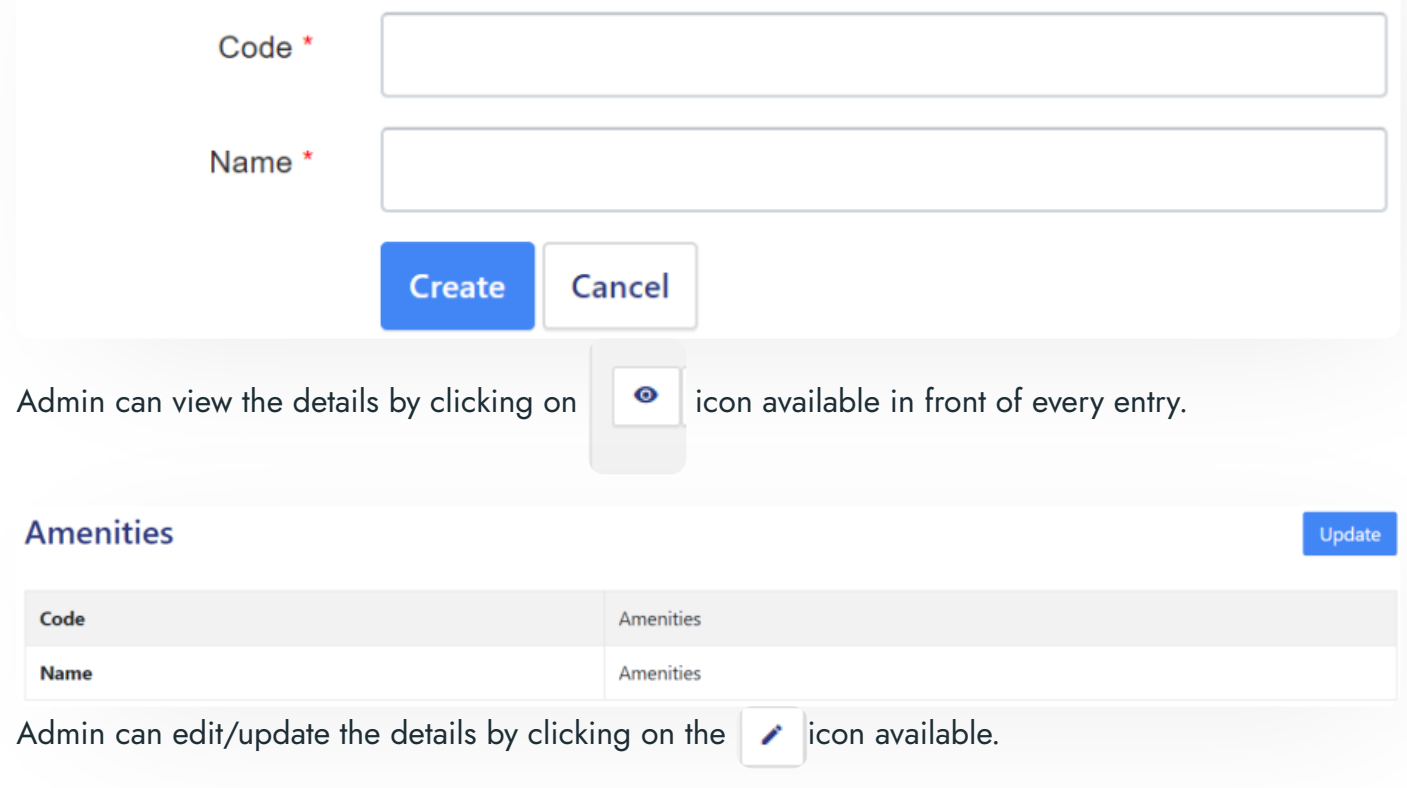

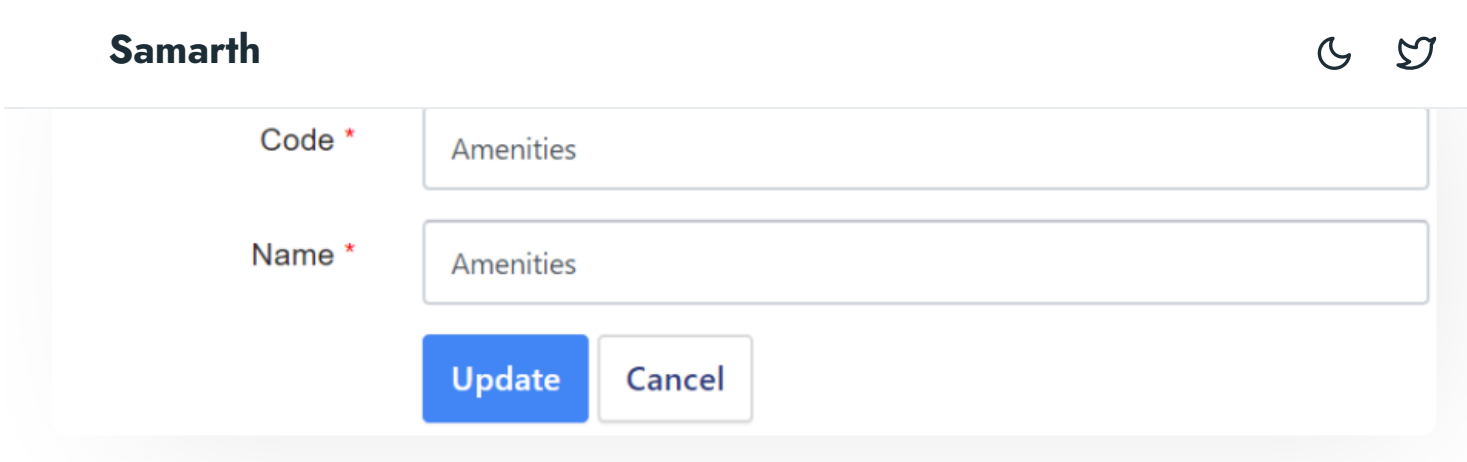

### **Payment Purposes**

In this field, the purposes of payment are defined.

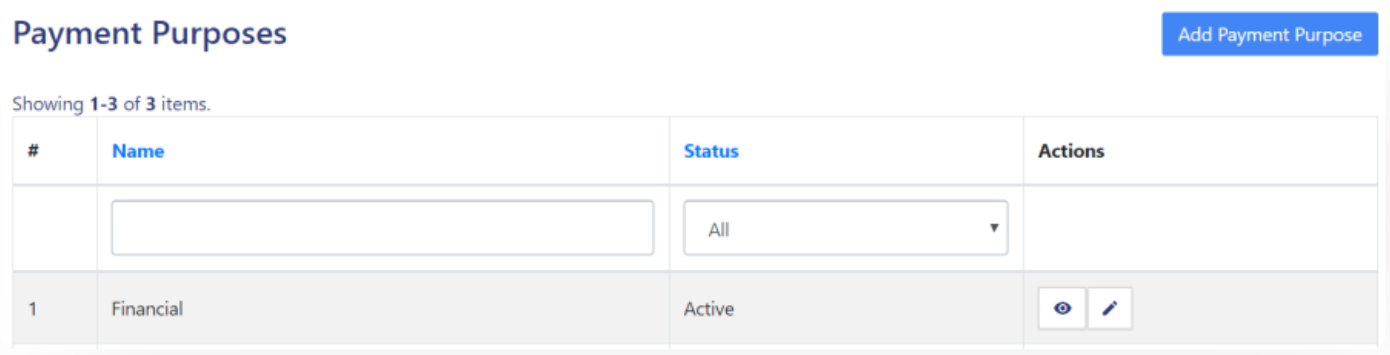

- Admin can add a new purpose of payment by clicking on the "Add Payment Purpose" button present on the top right side of the portal and fill in the required details:
	- 1. Name (Name of the membership)
	- 2. Status (Inactive/Active)

## **Add Payment Purpose**

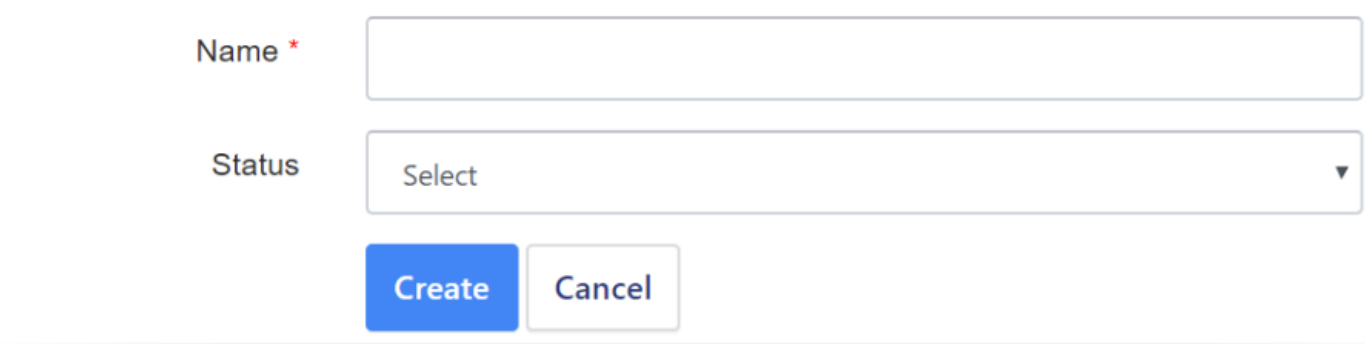

### Admin can view the details by clicking on icon available in front of every entry. **[Samarth](https://docs.samarth.ac.in/)**

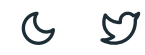

Update

### **Financial**

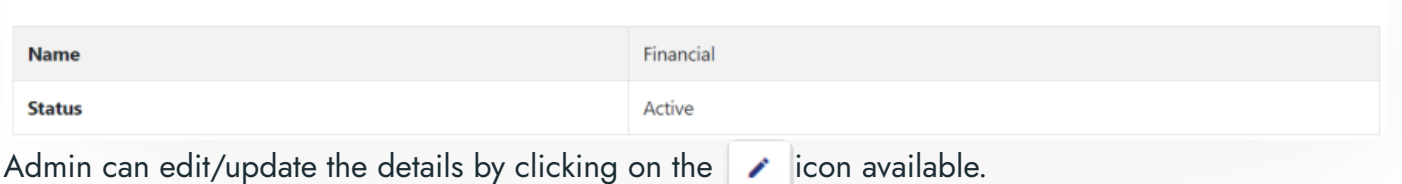

## **Update Payment Purpose: Financial**

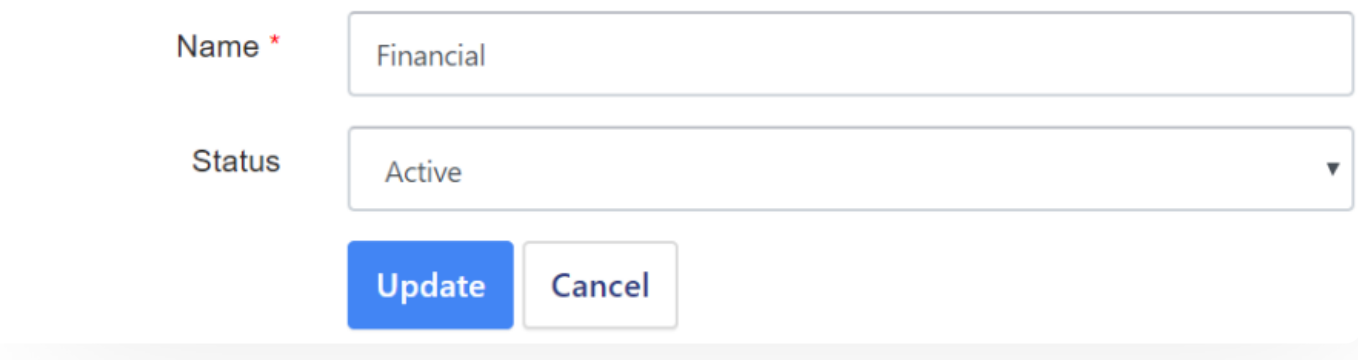

## **Salutation**

In this field, all the salutations are pre-defined.

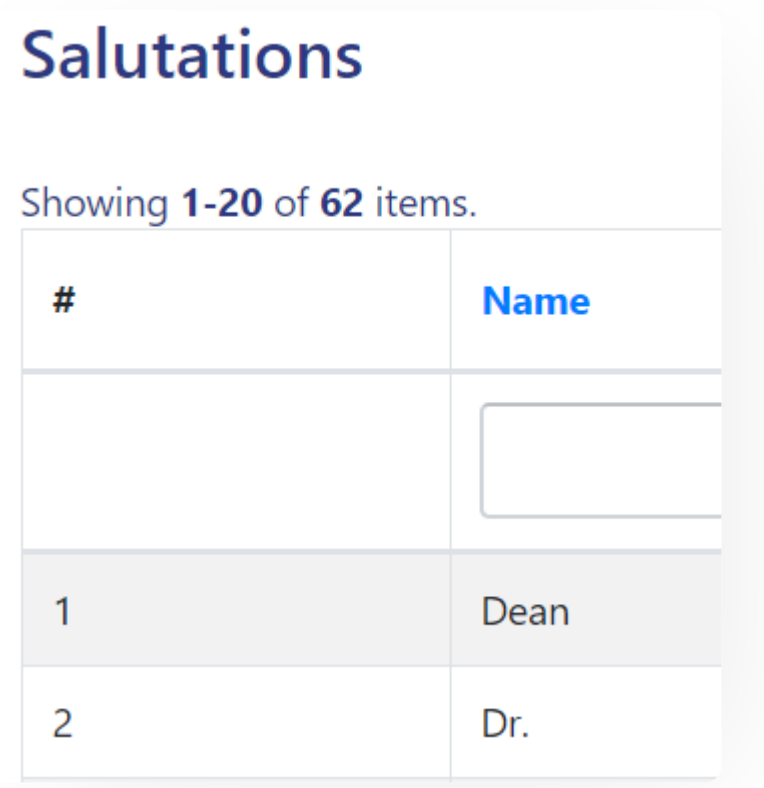

### **User Type [Samarth](https://docs.samarth.ac.in/)**

 $C$ 

Add User Type

In this section, all user types will be defined.

#### **User Types**

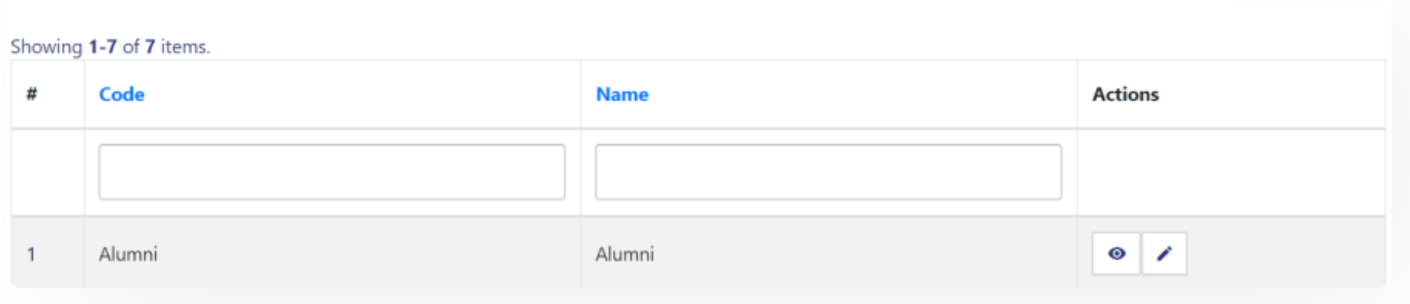

- Admin can add a new type of user by clicking on the "Add User Type" button present on the top right side of the portal and fill in the required details:
	- 1. Code
	- 2. Name

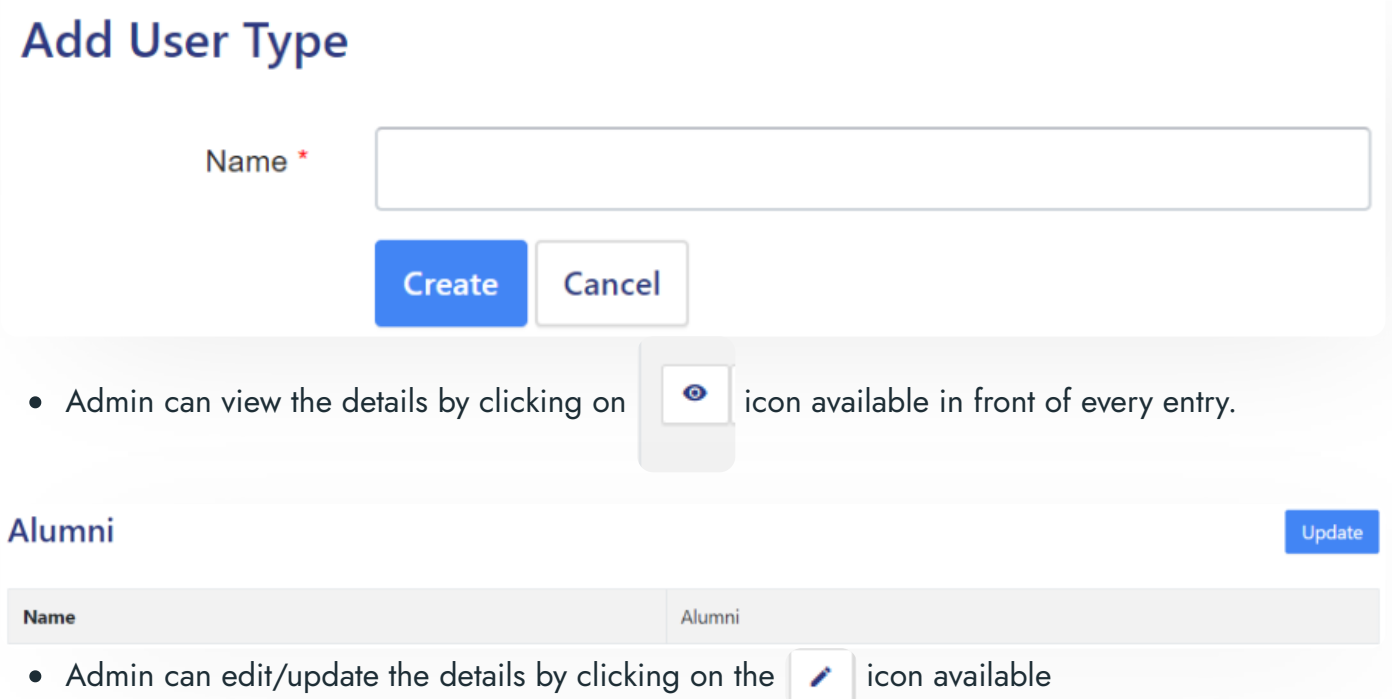

![](_page_8_Picture_156.jpeg)

## **Endowment Form**

Anybody can fill this form by clicking on the "Sound Good, Contribute Now" button.

![](_page_8_Picture_3.jpeg)

As soon as the user clicks on the button a form will appear asking to enter the details like:-

- **•** Contribution Overview
	- Type(Select from the drop-down)
	- PAN number
- **•** Personal Details
	- Association with the University (Select from the drop-down)
	- Title(Select from the drop-down)
	- First Name
	- Last Name

- Daytime Phone Number
- Current Designation
- o Presently Working Organisation
- Active Email-ID
- **•** Address Details
	- o Address Line 1
	- o Address Line 2
	- o City
	- o State(Select from the drop-down)
	- Country(Select from the drop-down)
	- Postal Code
- Contribution
	- Contribution Amount
	- Contribution utilized for(select the checkbox)

![](_page_10_Picture_7.jpeg)

 $\times$   $\hspace{0.1cm}$   $\hspace{0.1cm}$   $\hspace{0.1cm}$ 

#### Address Line 1 \*

Enter Address Line 1

#### **Address Line 2**

Enter Address Line 2

#### City \*

Enter the name of the city where you are currently residing

#### State \*

Enter the name of the state where you are currently residing

#### Country \*

India

#### Postal Code \*

Enter the postal code where you are currently residing

![](_page_12_Figure_1.jpeg)

Training & Profession Development

 $C$   $D$ 

 $\Box$  Test

 $\Box$  Other

Suggestions

Any Suggestions you want to provide

Contributions made towards the Endowment Fund of the University of Delhi are exempt from tax under Section 80G(2)(a)(iiif) of the Income Tax Act, 1961, vide Notification No. 1 to 191 (F.No.DG(E)/80G/93-94/ dated 15<sup>th</sup> December 1993 from the office of Director General of Income-tax(Exemptions). The notification is valid in perpetuity.

University of Delhi is also exempt from the provisions of the Foreign Contribution Regulation Act 1976 as per Govt. of India, Ministry of Home Affairs, letter No. II/21022/14(3)94-FCRA.I Dated 23rd December 1994.

 $\Box$  Agree

Save and Proceed to Contribute

After clicking on "Save and Proceed to Contribute" the preview of the saved details will come for verification.

![](_page_14_Picture_146.jpeg)

 $C$   $C$ 

After verifying all the details click on the "Submit" button prompting you to be sure. Click on "OK" to proceed further.

![](_page_14_Picture_3.jpeg)

## **Endowment Application**

This section will contain all the applications submitted so far.

### **Endowment Applications**

![](_page_14_Picture_147.jpeg)

## **Logins**

There will be 2 types of logins:

## **Endowment\_Admin**

Users with this role can configure the setting, view all the Endowment applications received, etc.

Dashboard

Settings

Endowment Form

**Endowment Applications** 

## **Steps to be followed**

1: Login as Endowment\_Admin to view the Endowment dashboard.

- 2: Click on the setting section to first configure the Endowment-related details.
- 3: To understand how to configure the setting go to the **Settings**.
- 4: To understand where to view all the application forms go to the **Endowment Application**.

## **Employee**

Users with this role can fill the endowment form.

### **Steps to be followed**

- 1: Login as an Employee to view the Endowment dashboard.
- 2: To understand how to fill the endowment form go to the **Endowment Form**.

## **Diagrams**

## **Activity Diagram**

 $C$   $C$ 

![](_page_16_Figure_0.jpeg)

**Use Case Diagram**

 $C$   $C$ 

![](_page_17_Figure_2.jpeg)

## **External Resources**

 $\blacksquare$  Module [Training](https://youtu.be/6nc6e8M43ys) Video  $\delta$ 

 $\varnothing$  Edit this [page](https://project.samarth.ac.in/product/docs/blob/master/content/docs/accounts%20and%20finance/Endowment%20Portal.md)

← Employee [Management](https://docs.samarth.ac.in/docs/employee-services/employee-management-teaching/) - Teaching [Essential](https://docs.samarth.ac.in/docs/university-facility/essential-services/) Services →

#### **INTRO**

**[Getting](https://docs.samarth.ac.in/docs/intro/introduction/) Started** Module Breakup and [Prerequisites](https://docs.samarth.ac.in/docs/intro/modules-prerequisites/)

#### **Sund [Samarth](https://docs.samarth.ac.in/)**

[Alumni](https://docs.samarth.ac.in/docs/academics/alumni_portal/) Portal [Evaluation](https://docs.samarth.ac.in/docs/academics/evaluation-grading/) & Grading [Evaluation](https://docs.samarth.ac.in/docs/academics/evaluation-grading-for-evaluator/) & Grading (for evaluator) Hostel [Management](https://docs.samarth.ac.in/docs/academics/hostel-management/) Programme [Management](https://docs.samarth.ac.in/docs/academics/programme-management-system/) System Student Feedback [Management](https://docs.samarth.ac.in/docs/academics/student-feedback-management/) Training and [Placement](https://docs.samarth.ac.in/docs/academics/training-and-placement/)

#### **ACCOUNTS & FINANCE**

Bill [Tracking](https://docs.samarth.ac.in/docs/accounts-and-finance/bill-tracking-system/) System Budget & [Accounts](https://docs.samarth.ac.in/docs/accounts-and-finance/budget-accounts/) **[Endowment](https://docs.samarth.ac.in/docs/accounts-and-finance/endowment-portal/)** Payroll [Management](https://docs.samarth.ac.in/docs/accounts-and-finance/payroll-management-system/) System Research Project & [Management](https://docs.samarth.ac.in/docs/accounts-and-finance/research-project-management-system/) System

#### **ADMISSIONS**

CU [Admission](https://docs.samarth.ac.in/docs/admissions/cu-admission-userguide/) Userguide CUCET [Administrative](https://docs.samarth.ac.in/docs/admissions/cucet-administrative-portal-cusb/) Portal - CUSB CUCET User Guide for [Registration](https://docs.samarth.ac.in/docs/admissions/cucet-user-guide-for-registration-2021/) 2021 DU [Admission](https://docs.samarth.ac.in/docs/admissions/du-admission-pg/) - PG DU [Admission](https://docs.samarth.ac.in/docs/admissions/du-admission-ug/) - UG DU [Admission](https://docs.samarth.ac.in/docs/admissions/du-admission-backend/) Backend

#### **BASE MODULES**

University Profile - [Organizational](https://docs.samarth.ac.in/docs/base-modules/university-profile-ou-and-organigram/) Unit & Organigram User [Administration](https://docs.samarth.ac.in/docs/base-modules/user-administration/)

#### **DATA MANAGEMENT**

Content [Federation](https://docs.samarth.ac.in/docs/data-management/content-federation-system/) System System Minutes [Resolutions](https://docs.samarth.ac.in/docs/data-management/minutes-resolutions-archive-retrieval-system/) Archive Retrieval System  $\infty$ 

#### **EMPLOYEE SERVICES**

Career [Advancement](https://docs.samarth.ac.in/docs/employee-services/career-advancement-scheme/) Scheme Employee [Management](https://docs.samarth.ac.in/docs/employee-services/employee-management-admin/) - Admin Employee [Management](https://docs.samarth.ac.in/docs/employee-services/employee-management-non-teaching/) - Non Teaching Employee [Management](https://docs.samarth.ac.in/docs/employee-services/employee-management-teaching/) - Teaching [Knowledge](https://docs.samarth.ac.in/docs/employee-services/knowledge/) Leave [Management](https://docs.samarth.ac.in/docs/employee-services/leave-management-system/) System ToT [Management](https://docs.samarth.ac.in/docs/employee-services/tot-management/)

[y](https://docs.samarth.ac.in/docs/data-management/minutes-resolutions-archive-retrieval-system/)

#### **GOVERNANCE**

Affiliation [Management](https://docs.samarth.ac.in/docs/governance/affiliation-management/) Estate [Management](https://docs.samarth.ac.in/docs/governance/estatemanagement-system/) System File [Management](https://docs.samarth.ac.in/docs/governance/file-management-tracking-system/) & Tracking System Inventory [Management](https://docs.samarth.ac.in/docs/governance/inventory-management-system/) System IT [Service](https://docs.samarth.ac.in/docs/governance/it-service-desk/) Desk Legal Case [Management](https://docs.samarth.ac.in/docs/governance/legal-case-management-system/) System Residence Alloaction [\(E-housing\)](https://docs.samarth.ac.in/docs/governance/residence-allocation/) RTI [Management](https://docs.samarth.ac.in/docs/governance/rti-management-system/) System

#### **RECRUITMENT**

Recruitment Management (Candidate Portal) - [Non-Teaching](https://docs.samarth.ac.in/docs/recruitment/recruitment_management_system-_non_teaching/) Recruitment [Management](https://docs.samarth.ac.in/docs/recruitment/recruitment_management_system_teaching/) (Candidate Portal) - Teaching

Screening Process of [Non-Teaching](https://docs.samarth.ac.in/docs/recruitment/screening-process-of-non-teaching-recruitment/) Recruitment Screening Process of Teaching [Recruitment](https://docs.samarth.ac.in/docs/recruitment/screening-process-of-teaching-recruitment/) Screening Process of Teaching [Recruitment-](https://docs.samarth.ac.in/docs/recruitment/university-of-delhi-screening-process-of-teaching-recruitment/) University of Delhi Recruitment [Management](https://docs.samarth.ac.in/docs/recruitment/rec_admin/) System (Teaching) - Admin Portal

#### **UNIVERSITY FACILITY**

Core [Communication](https://docs.samarth.ac.in/docs/university-facility/core-communication-system/) System

[Essential](https://docs.samarth.ac.in/docs/university-facility/essential-services/) Services

Security [Management](https://docs.samarth.ac.in/docs/university-facility/security-management-system/) System Sports [Management](https://docs.samarth.ac.in/docs/university-facility/sports-management-system/) System Transport [Management](https://docs.samarth.ac.in/docs/university-facility/transport-management-system/) System

Health [Management](https://docs.samarth.ac.in/docs/university-facility/health-management-system/) System

Powered by [Hugo](https://gohugo.io/) and [Doks](https://getdoks.org/) | Documented by [Samarth](https://samarth.edu.in/) Team